1º) Na página inicial do aplicativo, vá para "AutoAtendimento" e clique em "Atestado de Saúde" e na próxima tela em "Incluir":

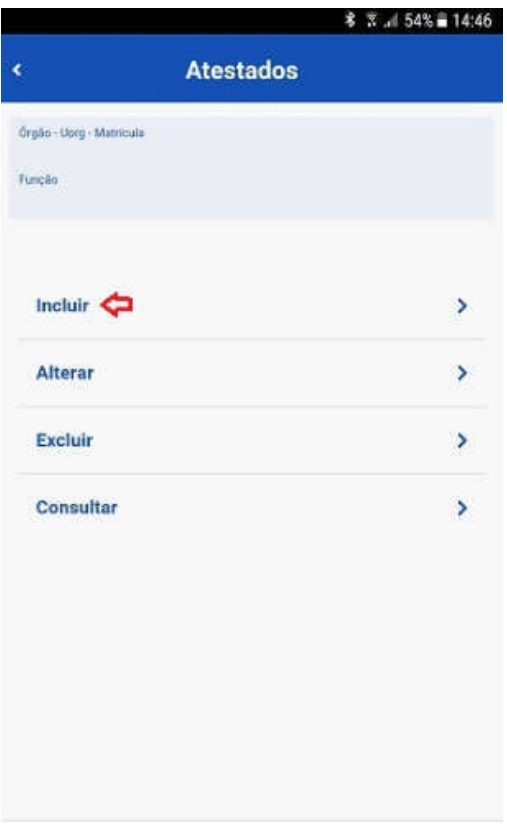

2°) Para incluir o atestado, você deve escolher a forma como deseja enviá-lo. Clique no ícone "Atestado" para fotografar o atestado ou selecione o arquivo para incluir o seu atestado de saúde:

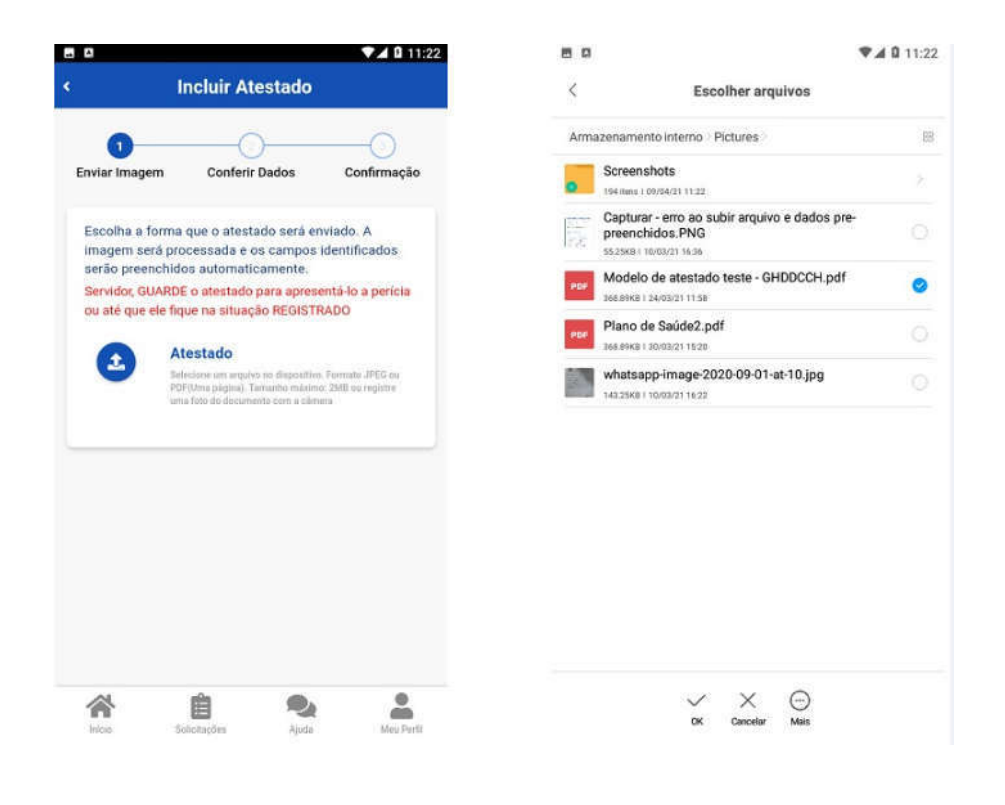

3°) Confira se os dados obtidos da imagem do seu atestado de saúde estão completos. Caso os dados estejam incompletos ou diferentes dos que estão em seu atestado, faça as correções necessárias antes de enviá-lo. Não esqueça de preencher todos os campos que contenham asterisco vermelho, pois eles são de preenchimento obrigatório:

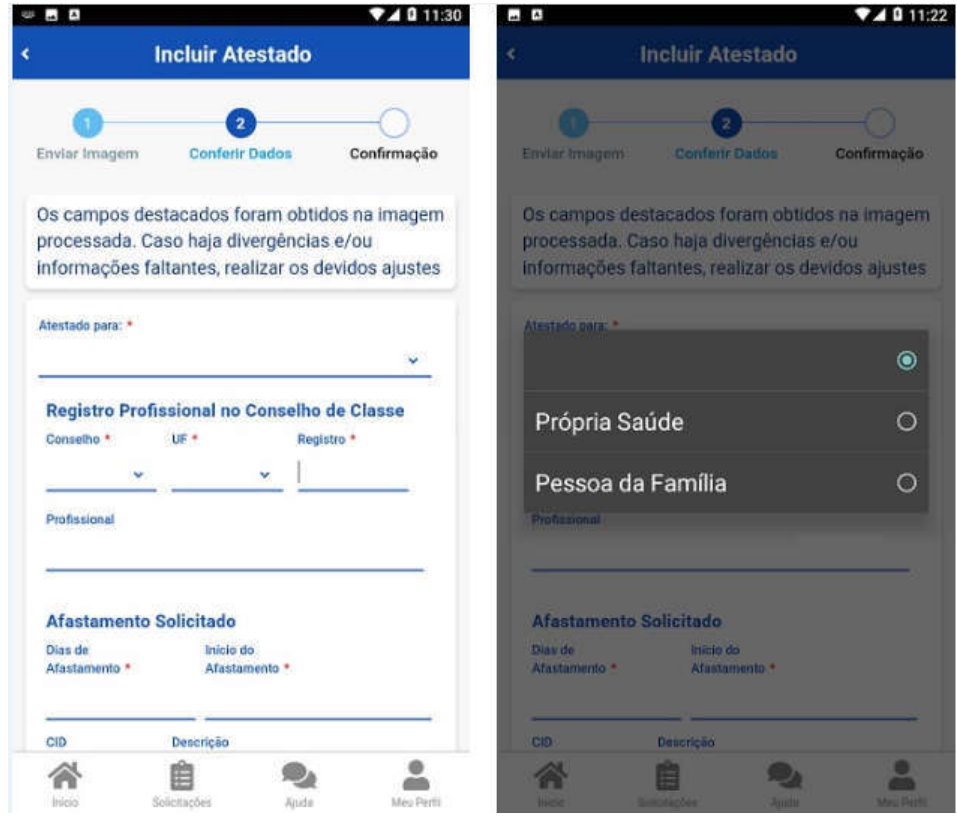

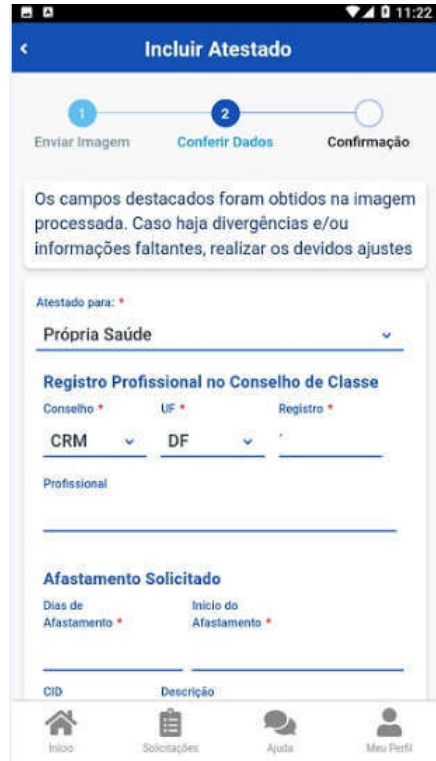

4°) No campo do telefone, selecione o número de telefone que é melhor para o contato. Esses números estão no seu cadastro, caso deseje, outro número poderá ser incluído. Esse será o número que a Unidade SIASS ou a sua Unidade de Gestão de Pessoas entrará em contato com você, por isso, é importante mantê-lo atualizado:

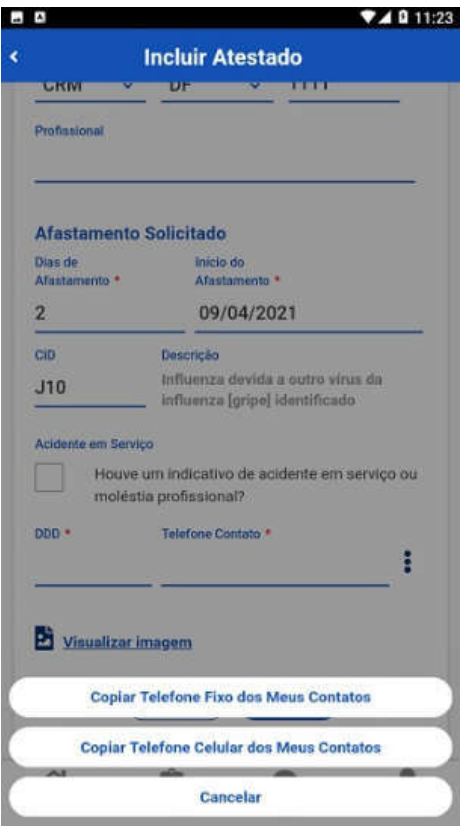

5°) Após confirmar se todos os dados estão corretos, clique em "Próximo":

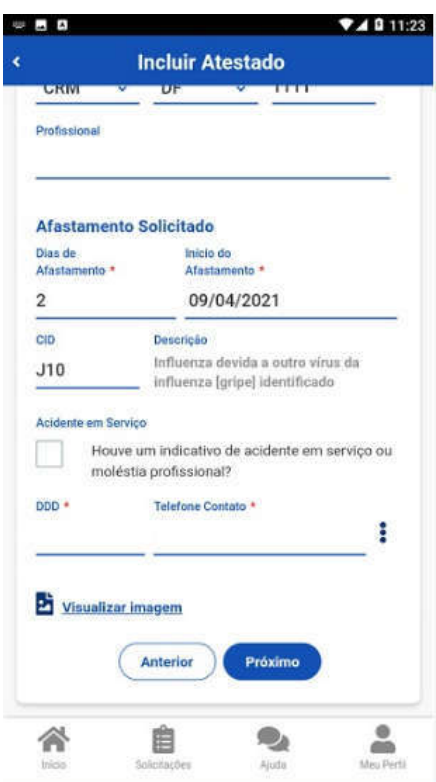

6°) Confirme se todos os dados estão corretos e veja para qual Unidade será enviado seu atestado de saúde, depois clique em "Enviar":

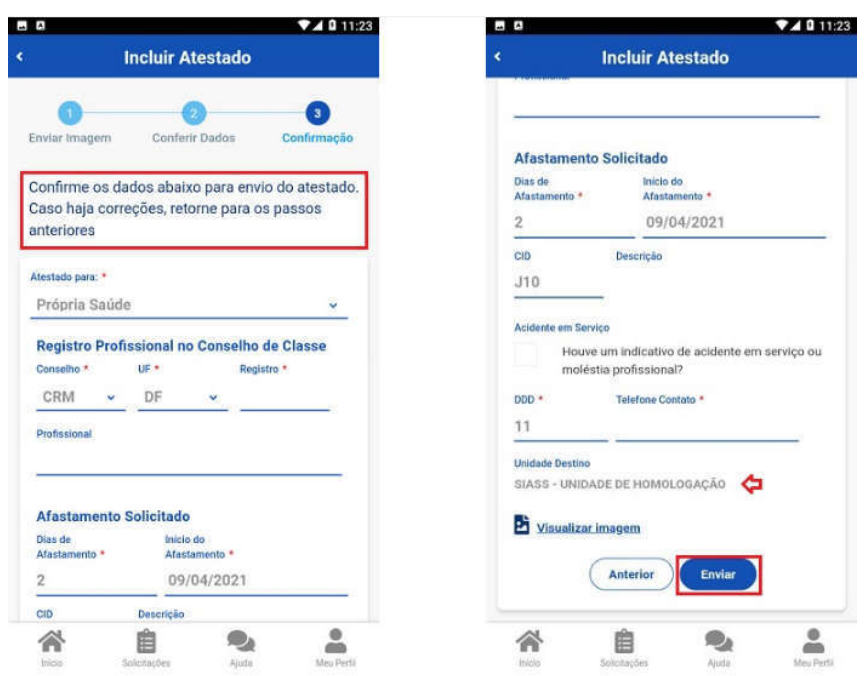

7º) Uma mensagem será apresentada com a informação de que o seu atestado foi enviado para análise:

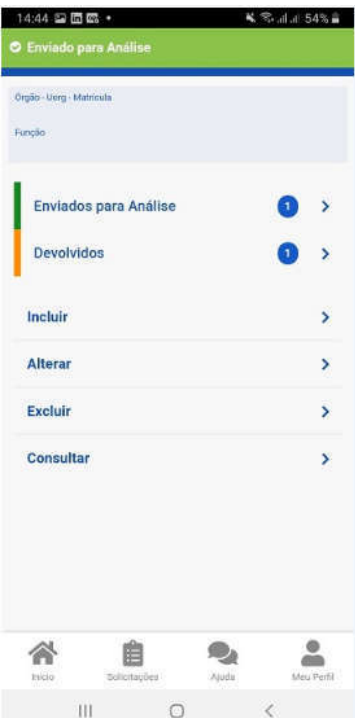